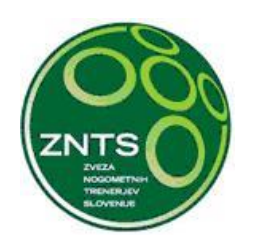

# Informacijski sistem NZS – Regista Navodilo za prijavo trenerja za seminar

### 1. Navodilo za uporabo

Vsi aktivni seminarji so vidni na osnovni strani, ki se pokaže trenerju, ko se prijavi v Registo. Trenerju so prikazani najprej seminarji njegovega društva, potem pa še seminarji drugih društev.

Vlogo za prijavo v seminar lahko odda:

- Trener
- Klubski administrator
- Sekretar DNT/OZT

### 2. Prijava na seminar

S klikom na želenega, izberemo seminar, na katerega se želimo prijaviti.

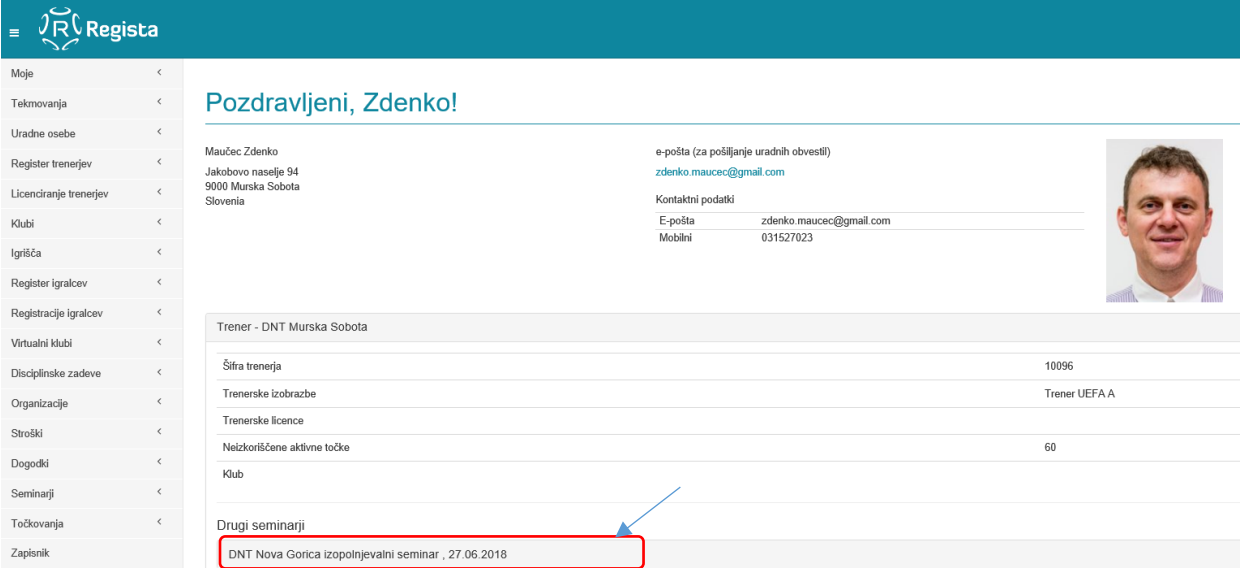

Slika 1: Izbira želenega seminarja

Drugi cominarii

Uporabniku se po izbiri seminarja odpre podokno s podatki o seminarju in potrditvenim gumbom. S klikom nanj se formalno pomaknemo korak naprej.

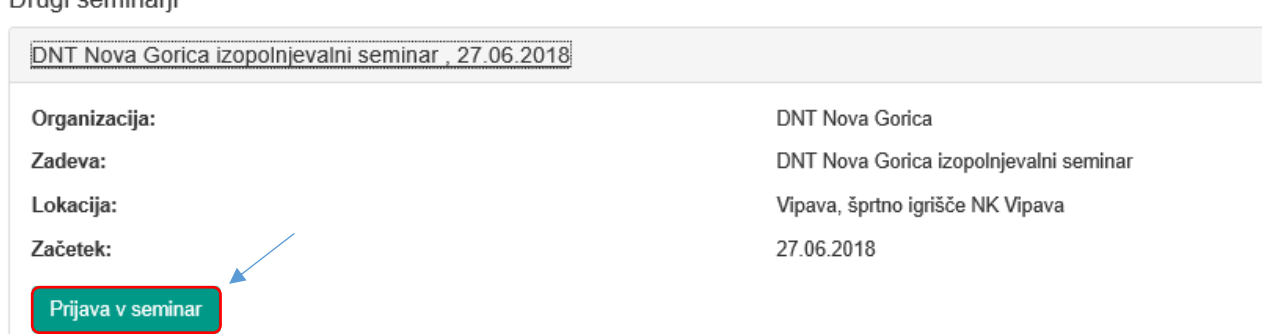

Slika 2: Izvedba prijave v seminar

Za prijavo je potrebno z miško klikniti na zeleni gumb **»Prijava v seminar«**.

V novem oknu je potrebno izpolniti zahtevana polja:

- **Predstavnik**: poljubno, če želimo lahko vnesemo sebe, ali pustimo prazno. Prijavo trenerjev lahko opravi tudi klubski administrator, ki tukaj izbere sebe
- **Klub**: poljubno, lahko izberemo, lahko pa pustimo prazno
- **Oseba**: tu izberemo trenerja, ki ga želimo prijaviti. Če prijavljamo sebe vpišemo sebe
- **Plačnik**: če je seminar brezplačen, pustimo prazno
- **Opomba**: poljubno, lahko pustimo prazno

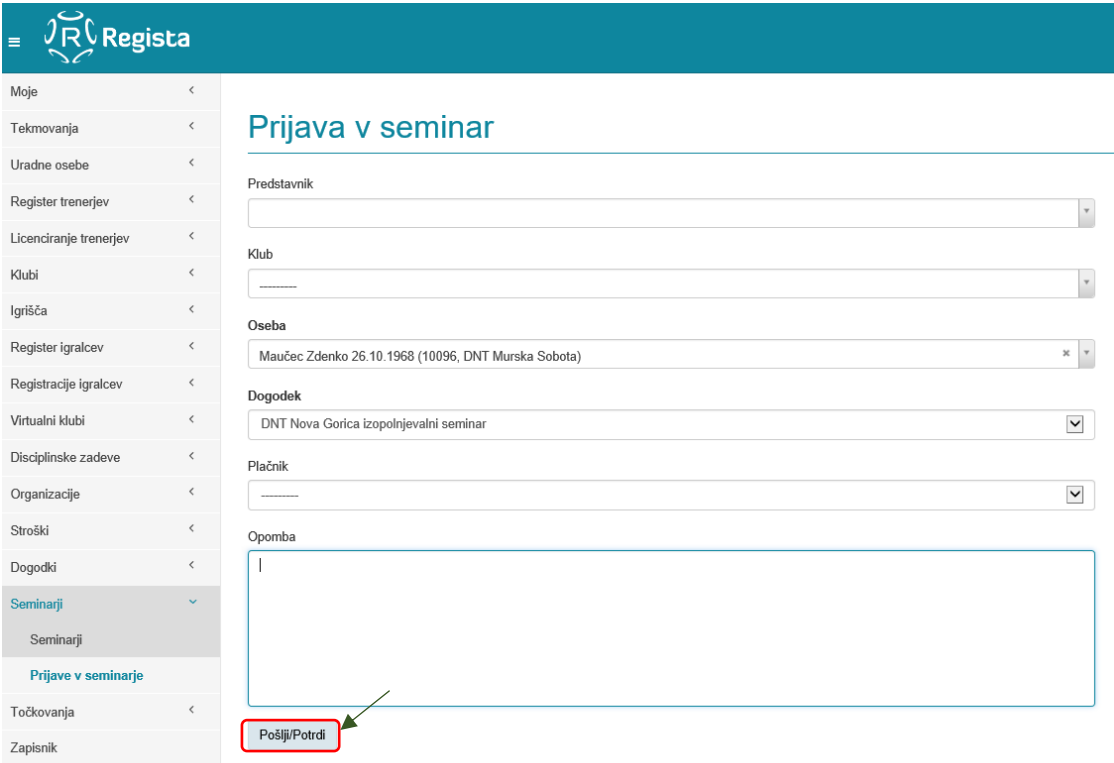

#### Slika 3: Izpolnjevanje prijave v seminar

S klikom miške potrdimo našo namero prijave in se odpre naslednje okno.

## Prijava v seminar - 902

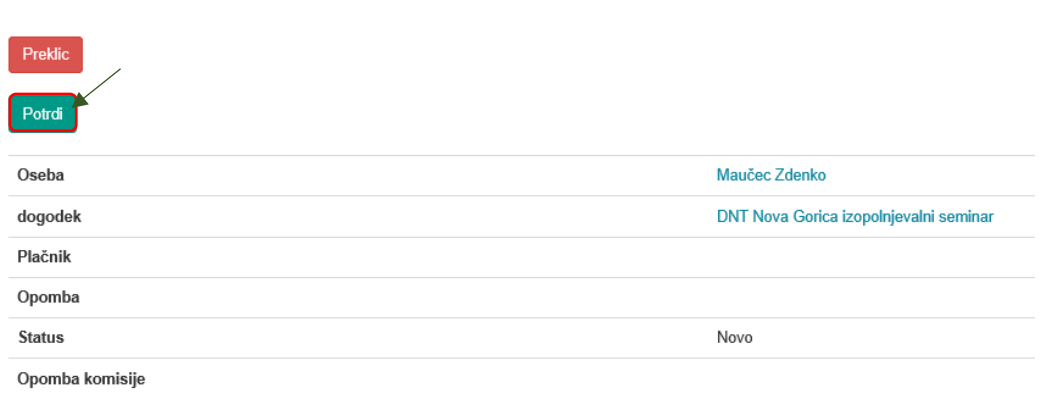

Slika 4: Prijava v seminar – klikni potrdi

Še enkrat potrdimo namero prijave.

### 3. Primer Uspešno zaključene vloge

# Prijava v seminar - 902

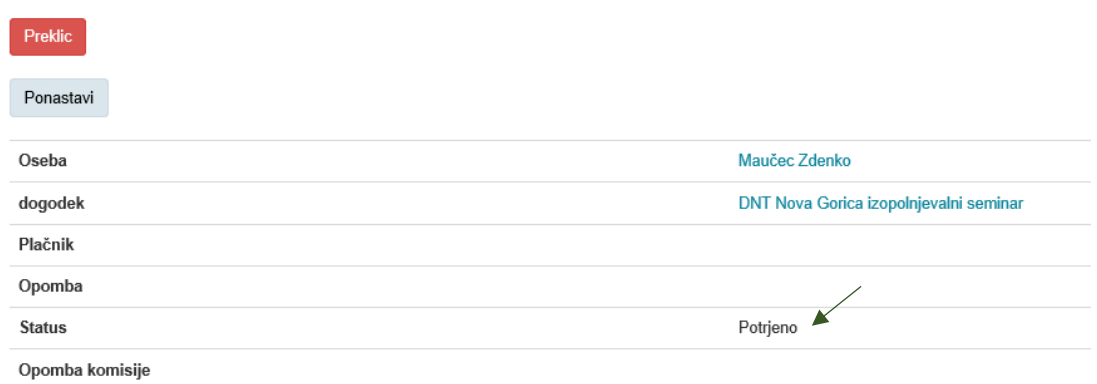

#### Slika 5: Prikaz uspešno zaključene vloge

#### Po zaključku dobimo na mail sporočilo o prijavi. Prilagam primer:

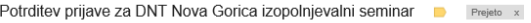

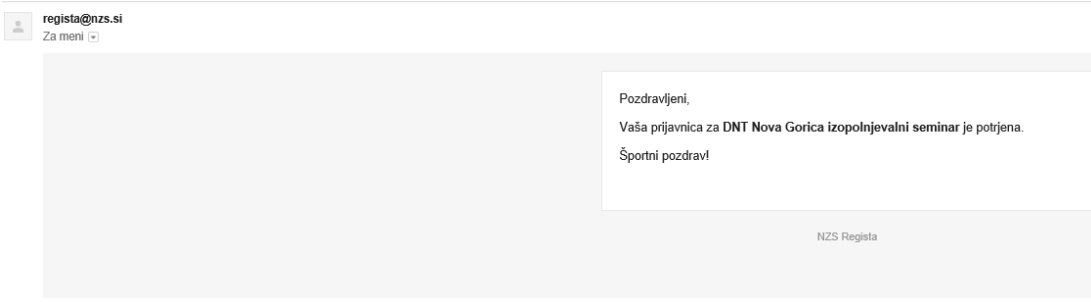

Slika 6: Izrez iz prejetega maila

Pripravil:

Zdenko Maučec, podpreds. ZNTS